# Proiettore interattivo DellS560T Guida all'impostazione tocco

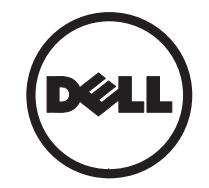

# **Note**

- 
- NOTA: La dicitura NOTA indica informazioni importanti che contribuiscono a migliorare l'utilizzo del proiettore.
- $\wedge$  ATTENZIONE: Un richiamo all'ATTENZIONE indica potenziali danni all'hardware o la perdita dei dati se non sono seguite le istruzioni.
- 

AVVISO: Un avviso all'AVVISO segnala il potenziale di danni alle proprietà, di lesioni personali o di morte.

Le informazioni contenute nel presente documento sono soggette a modifiche senza preavviso.

#### © 2016 Dell Inc. Tutti i diritti riservati.

È severamente vietata la riproduzione di questi materiali, con qualsiasi strumento, senza l'autorizzazione scritta di Dell Inc.

Marchi utilizzati in questo testo: Dell e il logo DELL sono marchi commerciali di Dell Inc.; Microsoft, Windows 7 e Windows Vista sono marchi commerciali o marchi commerciali registrati di Microsoft Corporation negli Stati Uniti e/o in altri Paesi.

Altri marchi di fabbrica e nomi commerciali possono essere utilizzati in questo documento sia in riferimento alle aziende che rivendicano il marchio e i nomi sia in riferimento ai prodotti stessi. Dell Inc. nega qualsiasi partecipazione di proprietà relativa a marchi di fabbrica e nomi commerciali diversi da quelli di sua proprietà.

#### Giugno 2016

# Impostazione del tocco sul proiettore

# Avvertenze per l'uso

Attenersi a tutte le avvertenze, precauzioni ed istruzioni per la manutenzione raccomandate in questo manuale d'uso.

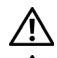

AVVISO: Non smontare l'unità di tocco.

- AVVISO: Non utilizzare, conservare o lasciare l'unità di tocco accanto al fuoco o in luoghi a temperatura elevata, ad esempio alla luce solare diretta o in auto riscaldate dal sole.
- AVVISO: Utilizzare un cavo USB standard (lunghezza massima: 16,4 piedi (5 m)). Per estendere la lunghezza del cavo a oltre 5 m, è necessaria una prolunga USB attiva certificata.
- $\bigwedge$  AVVISO: Evitare che liquidi o corpi estranei penetrino nell'unità di tocco.

#### Precauzioni

La videocamera a infrarossi (IR) del proiettore riceve segnali a infrarossi dall'unità di tocco collegata alla lavagna.

Per il funzionamento normale:

- La videocamera IR deve essere rivolta verso l'area dell'immagine proiettata sulla parete.
- Rimuovere tutti gli ostacoli tra la videocamera IR e l'unità di tocco.
- • Non collocare nelle vicinanze altri dispositivi di comunicazione a infrarossi, tra cui microfoni IR, apparecchiature di illuminazione o apparecchiature residenziali di riscaldamento, ecc.
- Utilizzare solo il cavo interattivo del kit accessori, con il connettore lato L collegato all'unità di tocco.

Manutenzione: Pulire delicatamente la porta ottica con un compressore.

Impostazione del tocco sul proiettore

#### Come funzione

- L'unità di tocco copre l'intera lavagna con una sottile luce IR invisibile.
- Quando un dito o uno stilo interrompe la barriera fotoelettrica, la luce IR si riflette sulla videocamera IR.
- • Il modulo videocamera rileva i vari punti di tocco e riporta le posizioni ad un computer tramite USB.
- • Per ottimizzare la funzione di tocco, la non planarità dello schermo deve essere inferiore a 0,2 pollici (5 mm).

# Specifiche tecniche

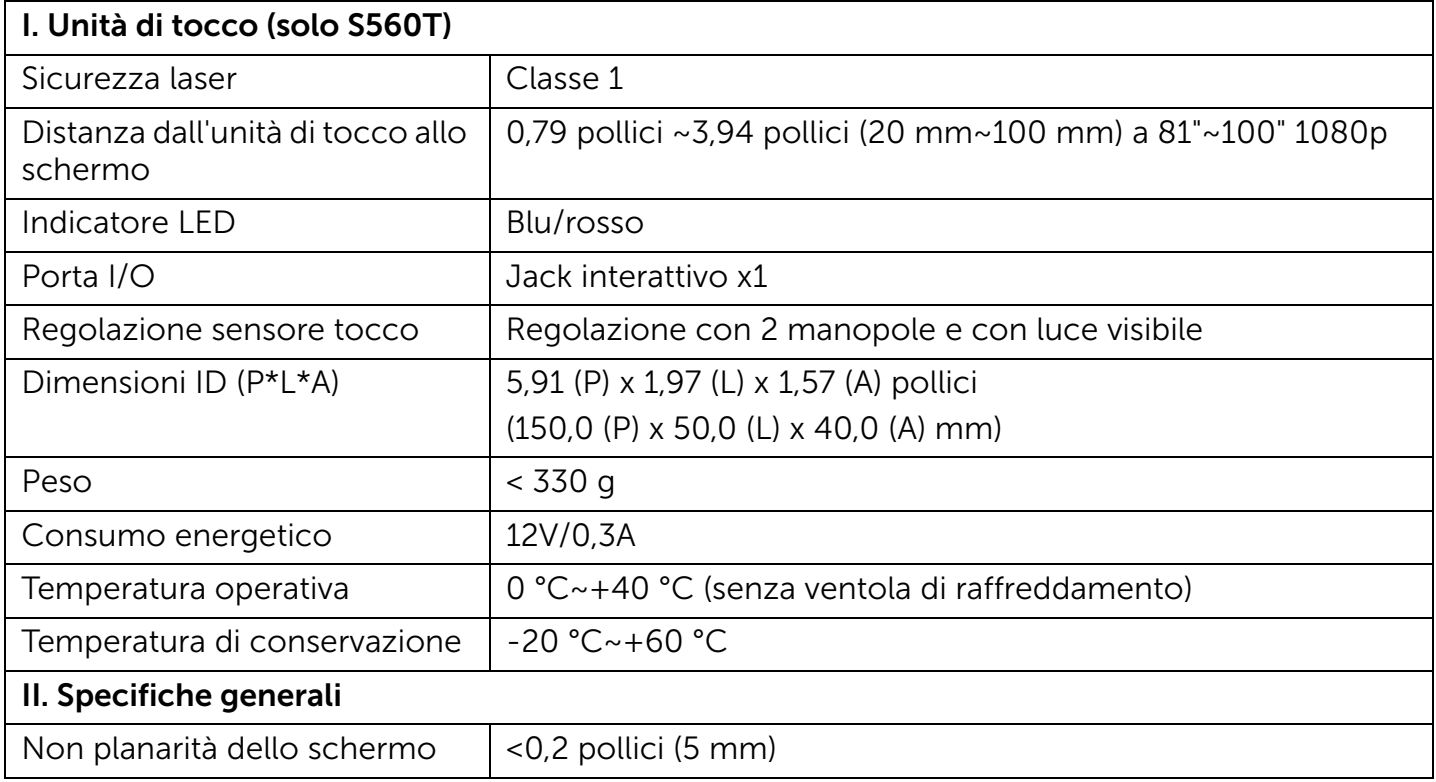

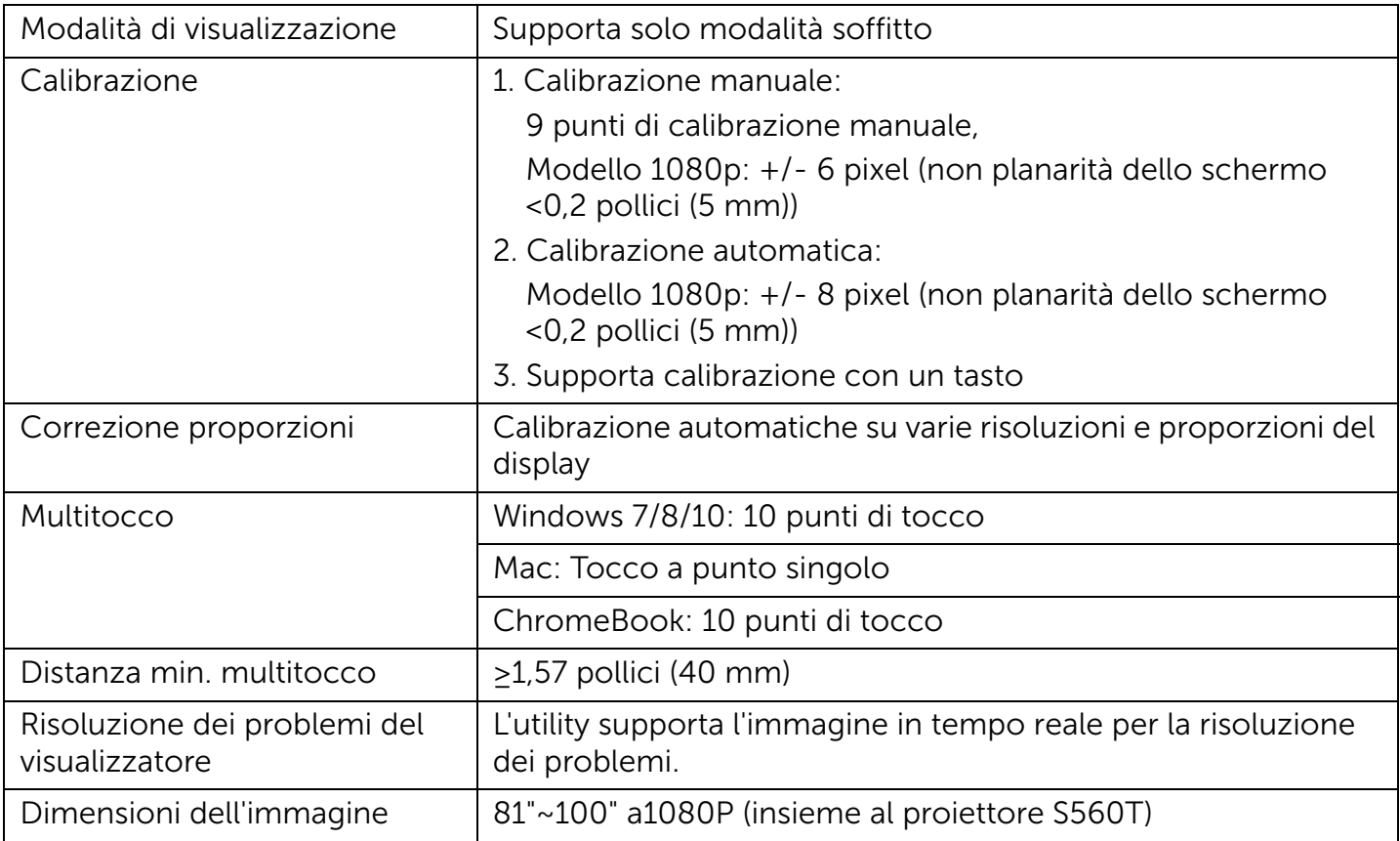

#### III. Requisiti del sistema operativo

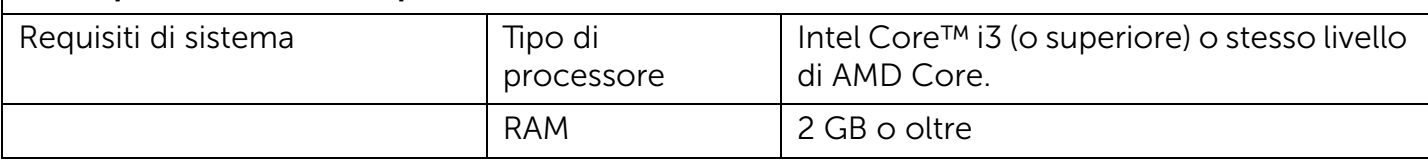

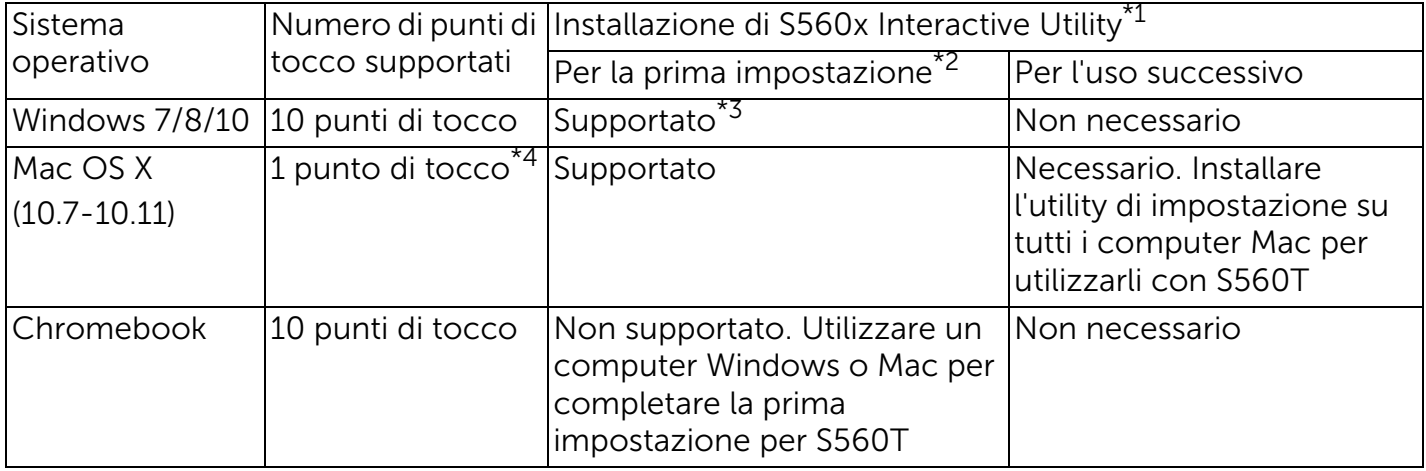

\*1 : Ottenere S560x Interactive Utility dal CD fornito in dotazione o scaricarlo da Dell Support

\*2 : All'inizio S560T richiede l'allineamento e la calibrazione. Assicurarsi di completare la procedura di impostazione prima dell'uso

\*3 : È necessaria l'installazione di .NET Framework 4.0

\*4 : Il sistema operativo Mac supporta solo 1 punto di tocco

### Passo 1: Controllo dell'ambiente

- A Assicurarsi che il proiettore sia installato alle seguenti condizioni:
	- La parete deve essere abbastanza resistente da evitare lo sfarfallio dell'immagine.
	- Non installare il proiettore o lo schermo in un luogo soggetto alla luce solare diretta. Se il proiettore o lo schermo sono soggetti alla luce solare diretta, la funzione interattiva potrebbe non funzionare correttamente.
	- La superficie deve essere adatta per il fissaggio dell'unità di tocco con le viti.
	- L'immagine proiettata sullo schermo deve essere nitida e visibile, senza riflessi o macchie di luce.
	- La superficie dello schermo deve essere piatta, con una non planarità inferiore a 0,2 pollici (5 mm). La superficie può essere

una parete piatta o una lavagna. Per i dettagli su come controllare la planarità della superficie, consultare [pagina](#page-9-0) 10.

- Mantenere uno spazio di almeno 2 pollici (50 mm) dall'immagine proiettata per evitare interferenze dovute a riflesso.
- Non sono consentiti altri dispositivi IR in quanto interferiscono con la funzione di tocco. Ad esempio, un microfono IR.
- Utilizzare un cavo USB standard con una lunghezza massima di 16,4 piedi (5 m). Se il cavo USB è superiore a 16,4 piedi (5 m), è necessario un hub USB o una prolunga USB attiva certificata.
- L'immagine proiettata è rettangolare.

Se la superficie di proiezione soddisfa i criteri precedenti, l'unità di tocco può essere installata in uno dei seguenti modi

 $\boldsymbol{1}$  - Montare l'unità di tocco su una lavagna.

2Montare l'unità di tocco su una parete.

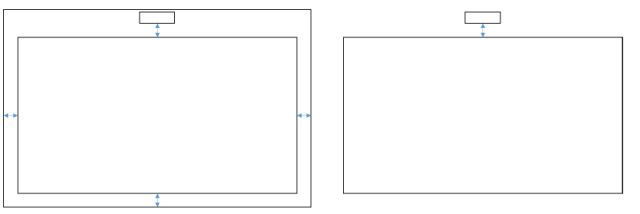

**NOTA:** L'unità di tocco deve essere montata sulla stessa superficie dell'immagine proiettata.

#### B Guida alle dimensioni della lavagna S560T

Per il montaggio dell'unità di tocco su una lavagne, attenersi alle seguenti linee guida:

Gli spazi di a & b sono riservati per l'unità di tocco.

- Dimensione  $a = 50$  mm
- Dimensione b = 77 mm

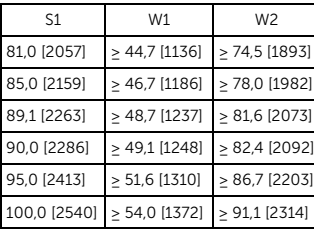

\* pollici [mm]

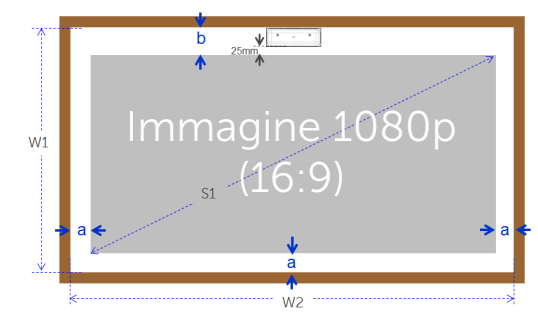

- C Misurazione della planarità della superficie di proiezione
	- Criteri: planarità complessiva della lavagna <0,2 pollici (5 mm), i requisiti di planarità sono di <0,12 pollici (3 mm) sull'area di montaggio dell'unità di tocco.
	- Apparecchiatura: strumento di livellamento 3,94~4,92 piedi (1,2~1,5 m) e spessimetro.

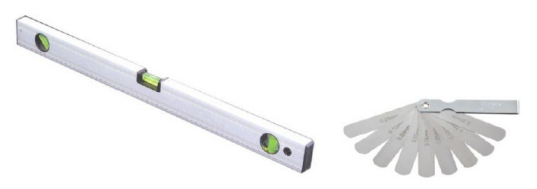

Impostazione del tocco sul proiettore

- D-1) Suddividere l'area di proiezione 16 segmenti equivalenti, come nella tabella di seguito. Posizionare lo strumento di livellamento sulla lavagna.
- D-2) Inserire uno spessimetro di 0,2 pollici (5 mm) sulle posizioni dei punti 1~9 nel seguente ordine:

 $Point1$ 

Point4

Point7

Point<sub>2</sub>

 $Point 5$ 

Point8

Point3

Point<sub>6</sub> Point9

<span id="page-9-0"></span>Orizzontale:

-Misurare i punti 1, 2 e 3.

-Misurare i punti 4, 5 e 6.

-Misurare i punti 7, 8 e 9.

Verticale:

- -Misurare i punti 1, 4 e 7.
- -Misurare i punti 2, 5 e 8.
- -Misurare i punti 3, 6 e 9.
- D-3) Se non è possibile inserire uno spessimetro di 0,2 pollici (5 mm), significa che la planarità della lavagna è inferiore a 0,2 pollici (5 mm).

### Passo 2: Installazione dell'unità di tocco

 $\boldsymbol{1}$  - Aprire il coperchio superiore con un cacciavite a croce (modello: numero 1).

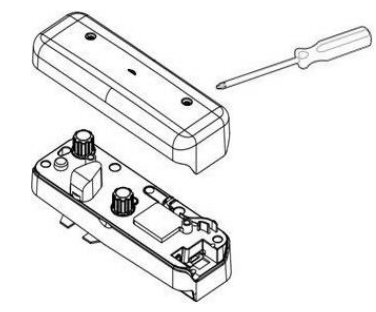

2 Montare il supporto fisso su una lavagna o una parete. Mantenere la distanza dall'area

dell'immagine:

- 2,17~5,31 pollici (55~135 mm) dalla parte inferiore del supporto fisso

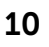

- 0,79~3,94 pollici (20~100 mm) dalla parte inferiore dell'unità di tocco

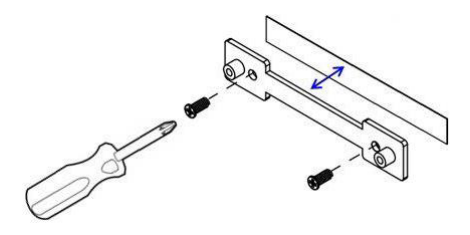

- 2-1. Pulire la superficie.
- 2-2. Applicare nastro biadesivo (fornito con gli accessori) sul supporto fisso, quindi incollarlo sulla lavagna o sulla parete.
- 2-3. Utilizzare le viti nere per fissare il supporto fisso sulla lavagna o sulla parete:
	- Punta perforatrice: ∅ O=0,09 pollici (2,3 mm)
	- Tipo di vite: M3x6L
	- Testa vite: ∅ O<0,22 pollici (5,5 mm), spessore <0,1 pollici (2,5 mm)
- 2-4. Le due viti nere in dotazione sono viti filettanti, adatte per pannelli a nido d'ape in alluminio, che è il materiale tipico della lavagna.
	- $\mathbb Z$  NOTA: Per altre superfici, quali pareti in legno o cemento, utilizzare tipi di vite adeguati.

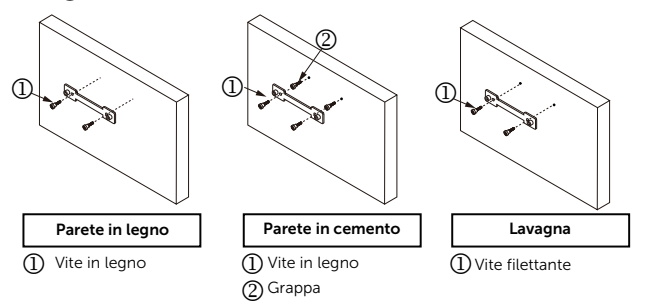

Impostazione del tocco sul proiettore

**3** Fissare l'unita di tocco con la piastra a parete utilizzando le viti bianche.

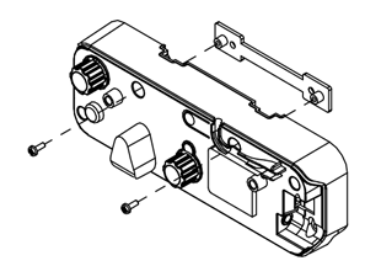

4 Collegare il cavo di alimentazione all'unità di tocco.

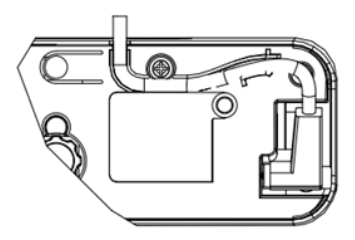

**NOTA:** Il connettore del lato L deve essere collegato all'unità di tocco.

# Passo 3: Installare il software dell'utility

#### A Requisiti di sistema

Per garantire un funzionamento normale dell'unità di tocco, attenersi ai requisiti di seguito per controllare le condizioni del sistema.

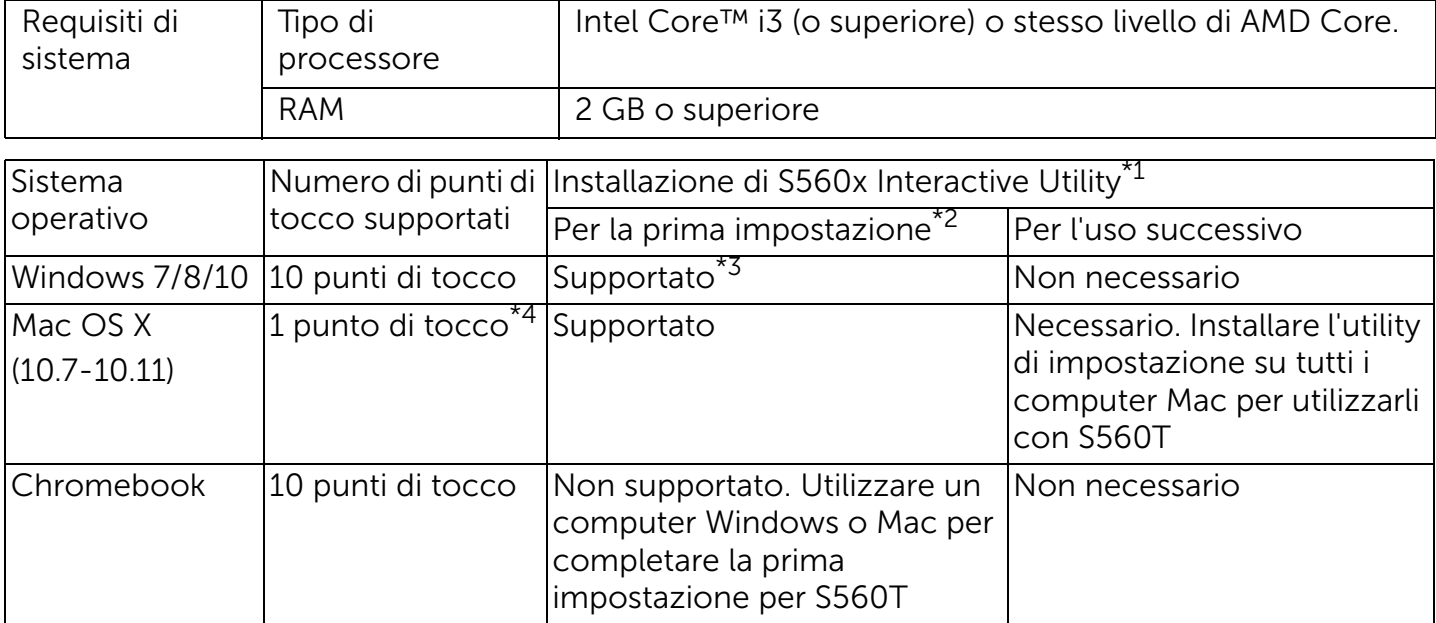

\*1 : Ottenere S560x Interactive Utility dal CD fornito in dotazione o scaricarlo da Dell Support

\*2 : All'inizio S560T richiede l'allineamento e la calibrazione. Assicurarsi di completare la procedura di impostazione prima dell'uso

- \*3 : È necessaria l'installazione di .NET Framework 4.0
- \*4 : Il sistema operativo Mac supporta solo 1 punto di tocco
- B Installare il software dell'utility dal CD. Gli stati dell'icona dell'utility sono i seguenti:

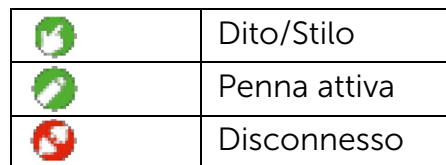

C Avviare l'utility:

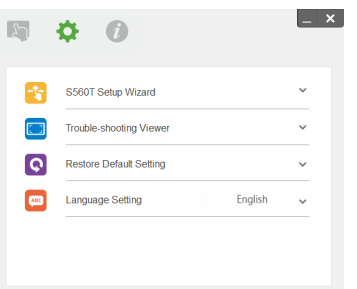

#### D Impostazioni ambiente:

Per una migliore precisione, impostare sulla modalità di visualizzazione "Solo proiettore" prima della calibrazione.

# Passo 4: Installazione rapida

Attenersi all'installazione rapida di S560T per completare la procedura di installazione dell'unità di tocco.

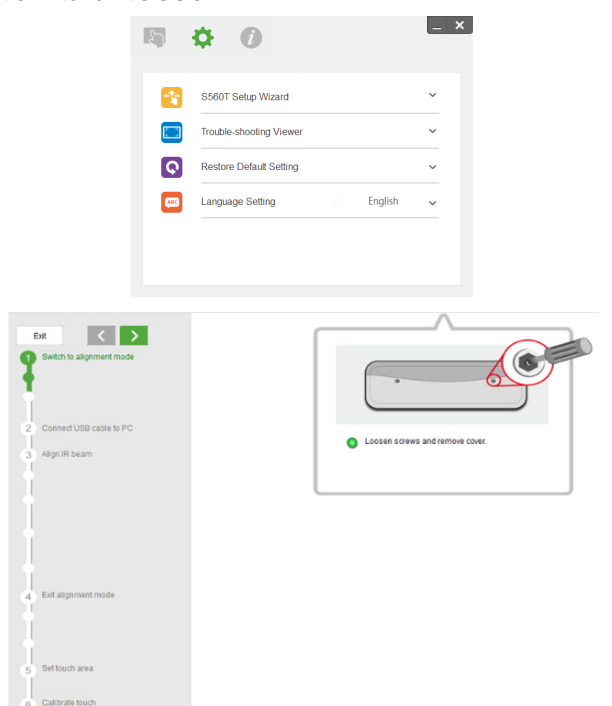

## <span id="page-14-0"></span>Passo 5: Regolare il sensore tocco

 $\boldsymbol{1}$  Premere il tasto per portare l'unità di tocco in modalità di allineamento: la spia rossa lampeggia sull'indicatore.

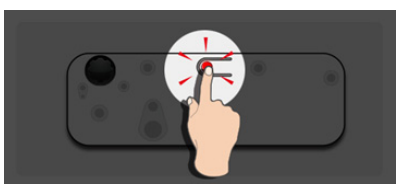

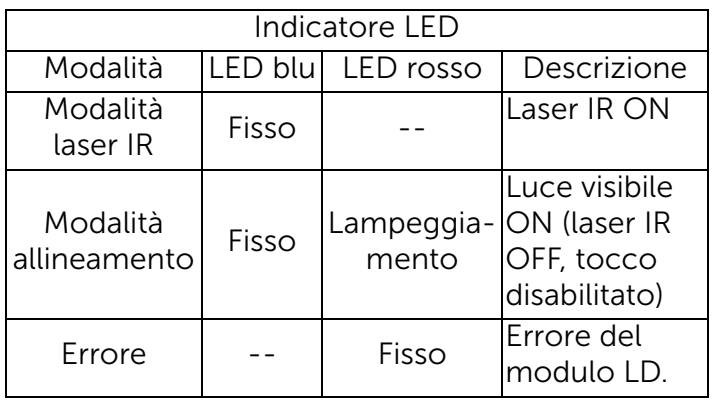

2 Impostare il computer per proiettare in modalità "Solo proiettore". Collegare il cavo USB dal proiettore al computer.

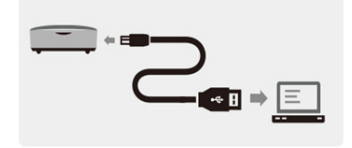

- **NOTA:** Assicurarsi che l'unità di tocco sia già in modalità di allineamento (Passo 1) prima di collegare il cavo USB dal proiettore al computer per evitare interferenze o tocchi indesiderati durante la prima impostazione, prima della corretta calibrazione.
- **3** Ruotare completamente entrambe le manopole di regolazione in senso orario.

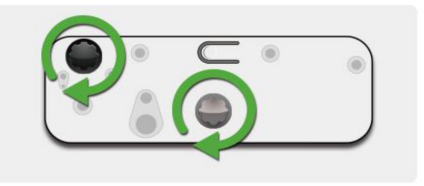

**4** Ruotare la manopola grigia in senso antiorario, finché entrambi i raggi non sono simmetrici sullo stesso livello.

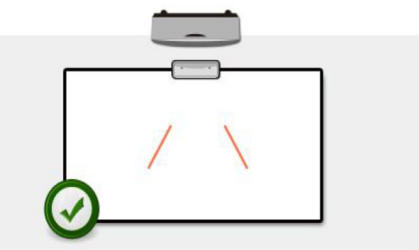

**5** Ruotare la manopola nera in senso antiorario, finché entrambi i raggi non raggiungono il bordo inferiore della lavagna.

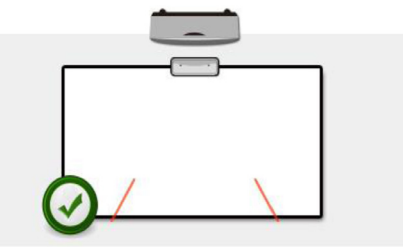

**6** Utilizzare gli adesivi di allineamento forniti, controllare che ogni raggio sia sulla zona grigia dell'adesivo, che è a 4 mm-6 mm di distanza dalla superficie della lavagna.

In caso contrario, ruotare le manopole nera e grigia per regolare i raggi. (Passi 4 e 5) Manopola nera: per spostare la luce visibile sugli adesivi

Manopola grigia: per regolare simmetricamente la luce visibile sullo stesso livello.

La luce visibile deve essere posizionata entro la zona grigia.

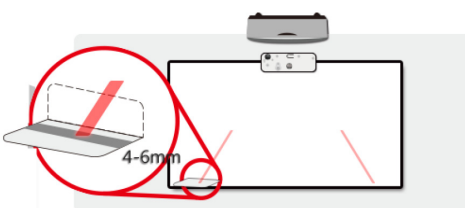

7 Premere il tasto per uscire dalla modalità di allineamento, la spia rossa lampeggiante si spegne, lasciando l'indicatore blu.

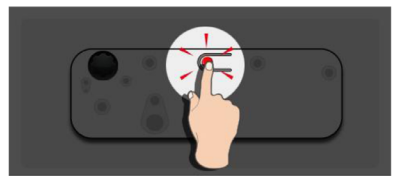

**8** Riporre il coperchio superiore.

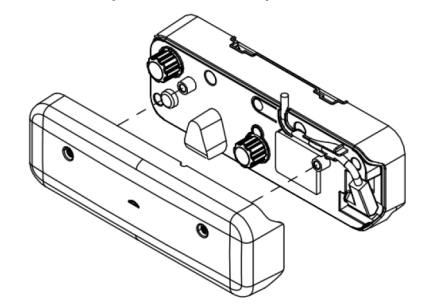

### Passo 6: Impostazione area di tocco

A Selezionare Automatico di Impostazione area di tocco:

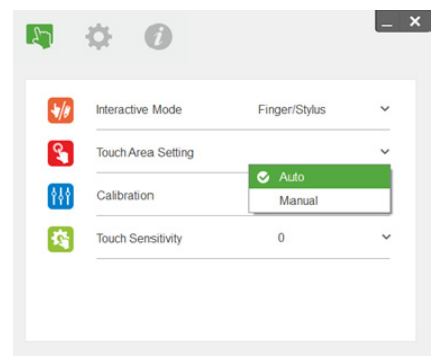

#### **ZA NOTA:**

- •Uscire da tutte le applicazioni software
- •Ridurre la luce ambiente
- • Non ostruire o agitare l'obiettivo durante Impostazione area di tocco
- • Controllare se l'immagine è nitida. In caso contrario, regolare la messa a fuoco per rendere più nitida l'immagine

Se appare il messaggio di errore, passare a Manuale di Impostazione area di tocco.

B Selezionare Manuale di Impostazione area di tocco:

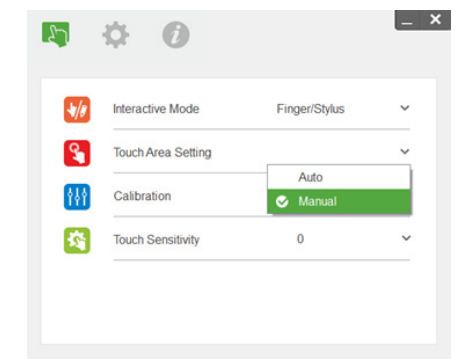

B-1. Dopo che la videocamera acquisisce l'immagine, viene visualizzata una finestra dell'area di tocco. Se l'immagine acquisita non è sufficientemente nitida, riselezionare "Selezione modalità luce ambientale" da "Automatico" a "Luminoso" o "Scuro" in base alla condizione di luce ambientale effettiva.

Nota: L'immagine acquisita mostra la visualizzazione effettiva della videocamera, invertita rispetto all'immagine proiettata. Ad esempio: P1 è l'angolo inferiore destro, P2 è l'angolo inferiore sinistro.

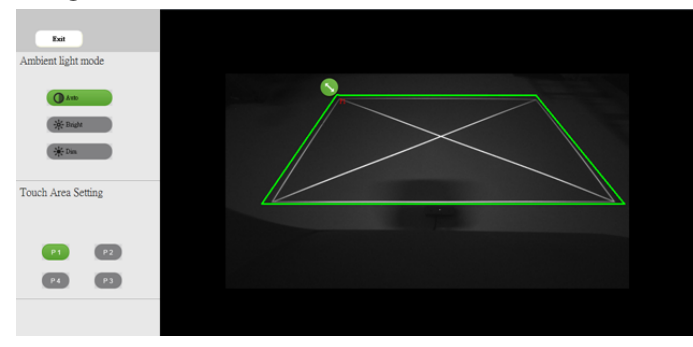

- B-2. Regolazione precisa del limite dell'area di tocco
	- Passo 1: Fare clic su P1 e utilizzare il mouse per trascinare P1 sull'angolo superiore sinistro. Allineare la zona verde regolabile con la cornice bianca proiettata.
- Passo 2: Regolare da P2 a P4; la zona verde regolabile si deve sovrapporre completamente alla cornice bianca proiettata.
- Passo 3: Infine, controllare di nuovo se la zona verde si sovrappone completamente alla cornice bianca proiettata. In caso contrario, eseguire di nuovo la regolazione precisa.
- B-3. Una volta posizionata correttamente l'area di tocco, fare clic sul tasto Esci.

# <span id="page-19-0"></span>Passo 7: Calibrazione

#### A Calibrazione automatica:

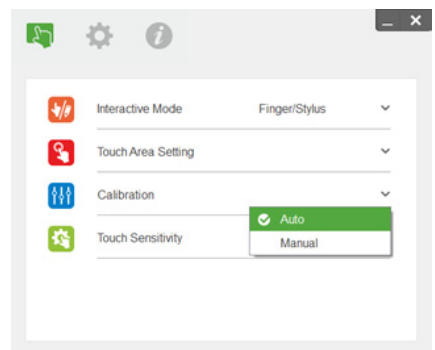

- **NOTA:** Se appare il messaggio di errore, attenersi alle procedure di seguito per eseguire la risoluzione dei problemi ed effettuare di nuovo Calibrazione automatica.
	- •Chiudere tutte le applicazioni software
	- •Ridurre la luce ambiente
	- • Non ostruire o agitare l'obiettivo durante la calibrazione

• Controllare se l'immagine è nitida. In caso contrario, regolare la messa a fuoco per rendere più nitida l'immagine

Se sullo schermo continua ad apparire il messaggio 'Calibrazione automatica non riuscita', passare a Calibrazione manuale.

#### B Selezionare Calibrazione manuale:

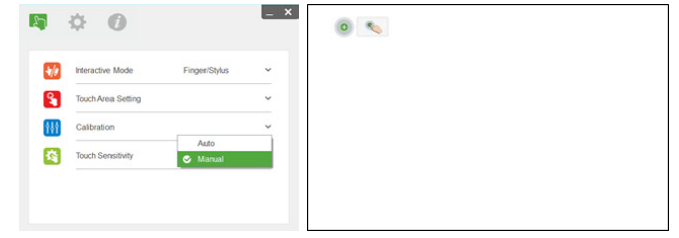

**NOTA:** Si consiglia Calibrazione manuale per una maggiore precisione.

## Passo 8: Risoluzione dei problemi del visualizzatore

A volte, la luce a infrarossi (luce IR) da sorgenti di luce ambientale potrebbero interferire con le prestazioni di tocco. La risoluzione dei problemi del visualizzatore mostra l'immagine in tempo reale per il debug. Qualsiasi interferenza di luce è contrassegnata in verde. Se all'interno dell'area dell'immagine appaiono ostacoli verdi, rimuoverli per garantire una corretta interattività.

**2 NOTA:** La funzione interattiva viene disabilitata durante la risoluzione dei problemi del visualizzatore. Fare clic per uscire.

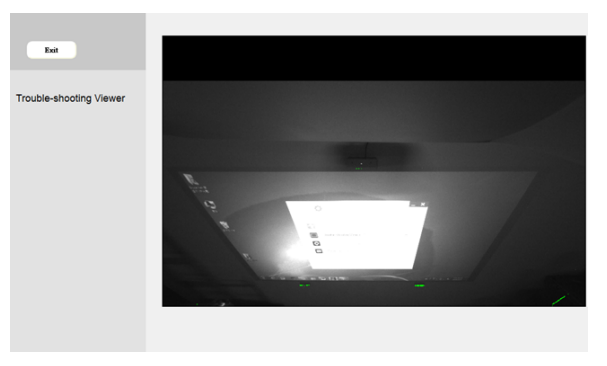

# Passo 9: Modalità operativa

Gli utenti possono passare alla Modalità penna ( ) mentre si usa la penna IR.

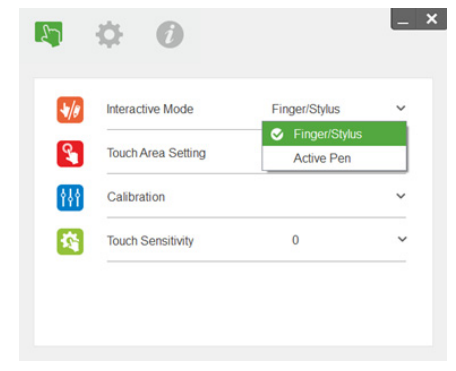

Impostazione del tocco sul proiettore

## Passo 10: Sensibilità tocco

Quando funzione tocco non risponde o la scrittura è intermittente, è possibile regolare la sensibilità regolando il livello di Sensibilità tocco:

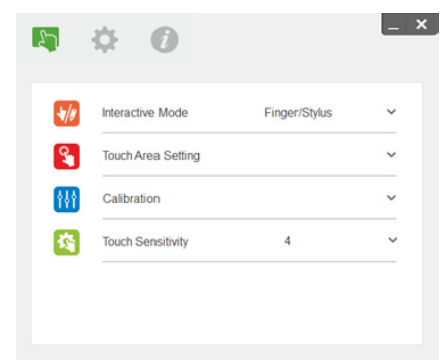

- Predefinito: 4
- Max.: 10 (più sensibile)
- Min.: 0 (meno sensibile)

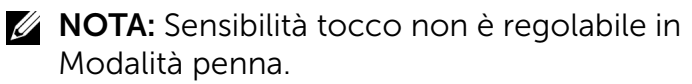

# Risoluzione dei problemi

#### D1 Cosa fare quando la funzione tocco non è precisa?

Risposta:

Per una migliore precisione, impostare sulla modalità di visualizzazione "Solo proiettore" prima della calibrazione.

R-1:

Il tocco potrebbe non essere preciso se si è modificata l'impostazione di visualizzazione predefinita di Windows.

R-1-1: Andare alla pagina di impostazione: Menu Start > Pannello di controllo > Aspetto e personalizzazione

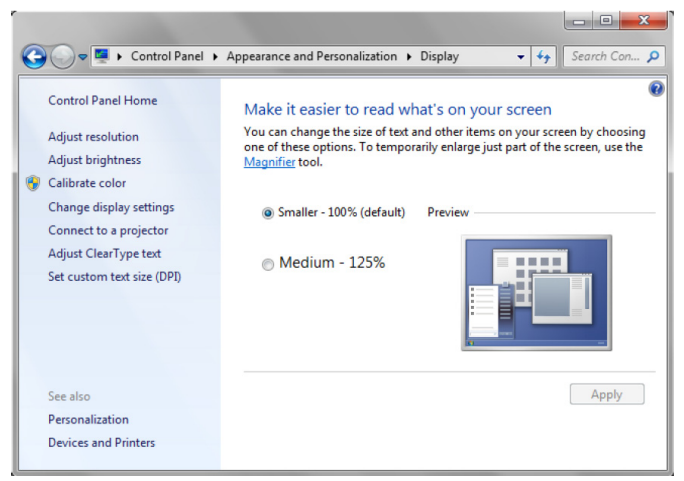

R-1-2: Selezionare "Piccolo - 100% (impostazione predefinita)" e fare clic su "Applica".

Risoluzione dei problemi

#### R-2:

Se si regola la risoluzione del computer o collegare un altro computer.

Sintomo di errore: Al centro del pannello, il cursore e la penna sono allineati. Spostando la penna a sinistra o a destra, il cursore inizia a separarsi. Il problema potrebbe essere dovuto all'impostazione del driver della scheda video.

Per le schede video Intel, agire come segue:

- $\boldsymbol{1}$  Verificare che la risoluzione di uscita della scheda video corrisponda alle informazioni del  $\,$ proiettore.
- 2 L'impostazione "Proporzioni" del pannello di controllo Intel HD Graphics deve essere "Mantieni ridimensionamento schermo". Se questa opzione non viene abilitata, emette a proporzioni native del monitor LCD. L'immagine proiettata viene ridimensionata, con una conseguente proiezione non precisa.

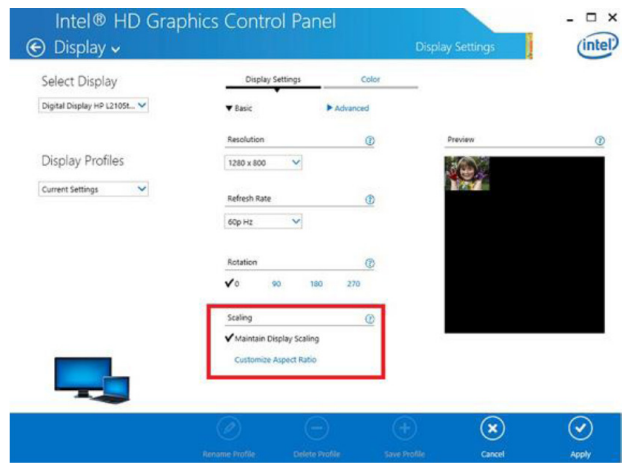

#### D2 Cosa fare quando la funzione tocco non è precisa o non funziona se si utilizza una diversa modalità di visualizzazione (duplicato/estensione)?

#### R-1:

Modalità Duplicato: È precisa se il notebook e il proiettore hanno la stessa risoluzione. Impostare "Proporzioni" su "Mantieni ridimensionamento schermo", seguito da D1 R-2 e utilizzare di nuovo la funzione di calibrazione.

Modalità Estesa Impostare sulla modalità "Solo proiettore" e utilizzare la funzione di calibrazione. Quindi seguire D3

D3-1 Perché la funzione di tocco non funziona in modalità Estesa (notebook: primario, proiettore: estensione)?

#### D3-2 Come si abilita la funzione di tocco da un computer a vari proiettori?

Risposta: La risposta a queste 2 domande è la stessa:

 $\boldsymbol{1}$  Le funzioni di Interactive Utility sono supportate solo sullo schermo primario. Uso di "Impostazioni Tablet PC" per consentire il funzionamento della funzione di tocco su schermo esteso:

Andare su "Pannello di controllo" -> "Impostazioni Tablet PC" -> "Impostazione" e seguire le impostazioni sul touchscreen.

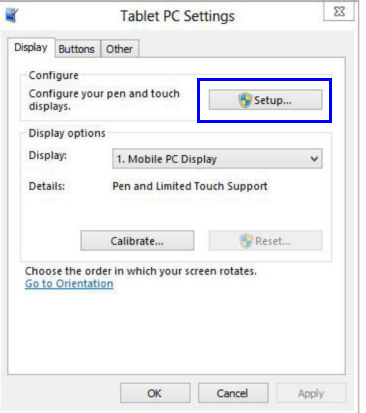

D4 Cosa fare quando l'angolo di proiezione è insensibile o si osservano linee intermittenti? Risposta:

- 1 Regolare il livello di Sensibilità tocco per migliorare la sensibilità. Vedere Passo 10 Sensibilità tocco per la risoluzione dei problemi.
- 2 Se la funzione di tocco rimane insensibile, controllare la condizione della porta ottica. In presenza di polvere o particelle, pulire delicatamente la porta ottica con un compressore.

#### D5 Perché non è possibile avviare il computer quando il cavo USB che collega il PC e il proiettore è già collegato?

Risposta:

- 1 Scollegare il cavo USB dal computer, quindi riavviare il computer.
- 2 Andare alla pagina di impostazione BIOS del computer e modificare la "Sequenza di avvio". Selezionare Disco rigido come priorità, salvare le modifiche e riavviare il computer.

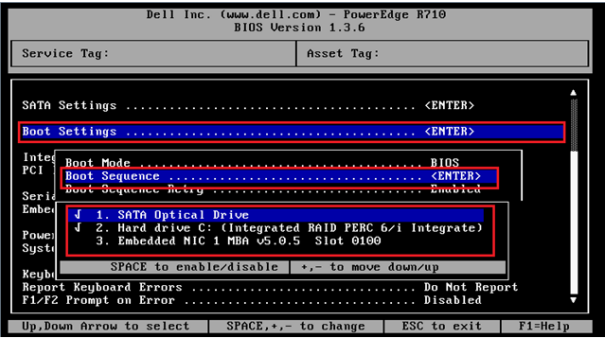

#### D6 Cosa fare quando il sistema Windows non può identificare il dispositivo USB?

Risposta:

- R-1 Scollegare/ricollegare il cavo USB e controllare di nuovo.
- R-2 Passare ad un'altra porta USB e controllare di nuovo.
- R-3 Riavviare il computer e controllare di nuovo.

R-4 Andare su Opzioni risparmio energia nel Pannello di controllo e controllare lo stato di Impostazione sospensione selettiva USB in Impostazioni USB di Impostazioni avanzate. Passare a "Disabilitato".

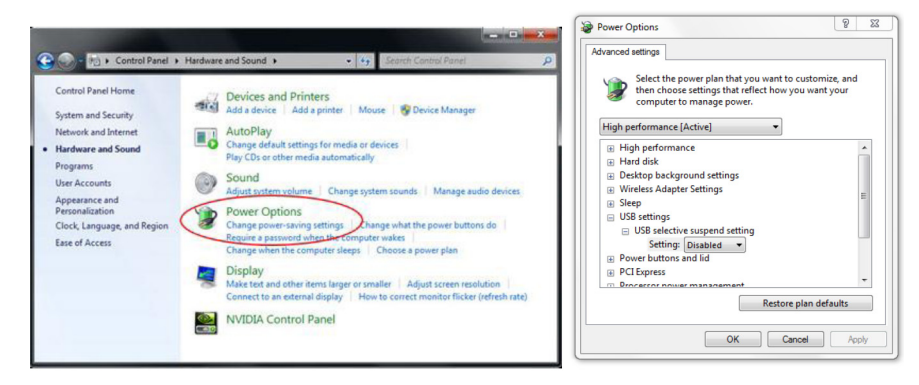

- R-5 Andare al sito web ufficiale del produttore del notebook/PC e aggiornare il driver USB alla versione più recente.
- R-6 Utilizzare il cavo USB in dotazione con il proiettore e controllare di nuovo. Se è necessaria una prolunga USB, è necessario un hub USB o una prolunga USB attiva certificata.
- R-7 La porta USB del computer potrebbe non funzionare. Contattare il personale IT.

#### D7 Cosa fare quando il mouse è bloccato?

- R:
- 1Aprire il coperchio del telo di proiezione con il cacciavite.
- 2 Premere il tasto per passare alla modalità luce visibile (vedere Passo 5: Regolare il sensore tocco) per sbloccare il mouse. Quindi seguire l'operazione al Passo 5. Regolare il sensore tocco come in [pagina](#page-14-0) 15.
- D8 Perché l'icona dell'utility ( $\Box$ ) è rossa, non verde ( $\Box$ / $\Box$ )?
- R:

L'icona rossa ( $\Box$ ) indica un errore di connessione. Ciò è dovuto a quanto segue:

 $\boldsymbol{1}$  - Controllare se la funzione interattiva è abilitata tramite selezione OSD

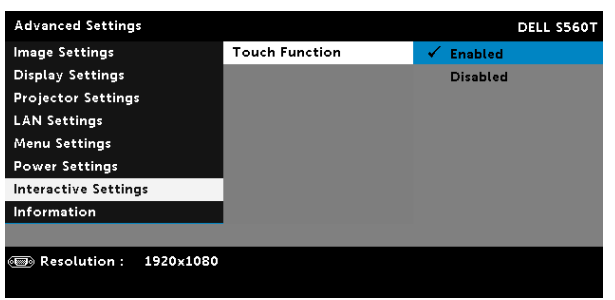

- 2Scollegare/ricollegare il cavo USB e controllare di nuovo.
- 3Passare ad un'altra porta USB e controllare di nuovo.
- 4Riavviare il computer e controllare di nuovo.

5 Pannello di controllo > Hardware e suoni > Opzioni risparmio energia > Modifica impostazioni combinazione > Cambia impostazioni avanzate risparmio energia > Impostazioni USB > Impostazione sospensione selettiva USB. Passare a "Disabilitato".

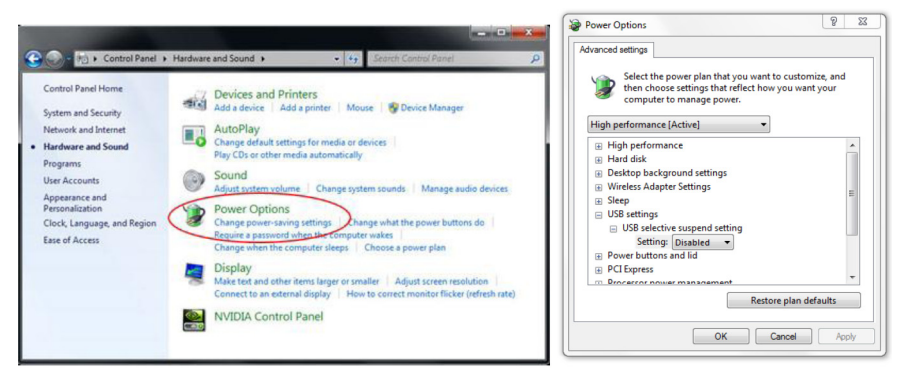

- 6 Andare al sito web ufficiale del produttore del notebook/PC e aggiornare il driver USB alla versione più recente.
- 7 Andare al sito web ufficiale del produttore del notebook/PC e aggiornare il driver BIOS alla versione più recente.
- 8 Utilizzare il cavo USB in dotazione con il proiettore e controllare di nuovo. Se è necessaria una prolunga, contattare il distributore.
- 9La porta USB del computer potrebbe non funzionare. Contattare il personale IT.

#### D9 Perché effettuare Impostazione area di tocco e Calibrazione?

R:

Eseguire Impostazione area di tocco e Calibrazione durante la prima installazione. Se si sposta il proiettore o la lavagna, eseguire di nuovo Impostazione area di tocco e Calibrazione.

- Per una migliore precisione, eseguire Calibrazione manuale.
- In caso di eccessiva compensazione, eseguire Calibrazione manuale e vedere il Passo 7: Calibrazione come in [pagina](#page-19-0) 20.

#### D10 Cosa fare in caso di errore di Calibrazione automatica e Automatico in Impostazione area di tocco?

Risposta:

 $\boldsymbol{1}$  - Selezionare prima l'impostazione OSD "Montaggio a soffitto". La funzione interattiva supporta solo Montaggio a soffitto.

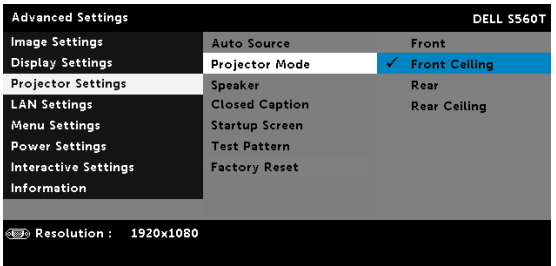

Quando viene visualizzato il messaggio OSD, le funzioni Calibrazione automatica e Automatico in Impostazione area di tocco non funzionano. Attendere che il messaggio OSD scompaia prima di eseguire Calibrazione automatica e Automatico in Impostazione area di tocco.

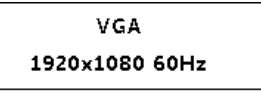

Attenersi alle procedure di risoluzione dei problemi di seguito per eseguire di nuovo Calibrazione automatica e Automatico in Impostazione area di tocco.

- **a** Uscire da tutte le applicazioni software
- **b** Ridurre la luce ambiente
- $\, {\sf c} \,$  Non ostruire o agitare l'obiettivo durante la calibrazione
- **d** Controllare se l'immagine è nitida. In caso contrario, regolare la messa a fuoco per rendere più nitida l'immagine.
- e Se sullo schermo appare di nuovo il messaggio "Automatico in Impostazione area di tocco non riuscito" o "Calibrazione automatica non riuscita", passare alla modalità Manuale per effettuare Impostazione area di tocco e Calibrazione.
- 2 Selezionare Modalità risparmio energetico lampada proiettore. Una minore luminosità (modalità ECO) potrebbe influire su Automatico in Impostazione area di tocco e Calibrazione automatica. Passare alla modalità Normale per completare Impostazione area di tocco e Calibrazione.

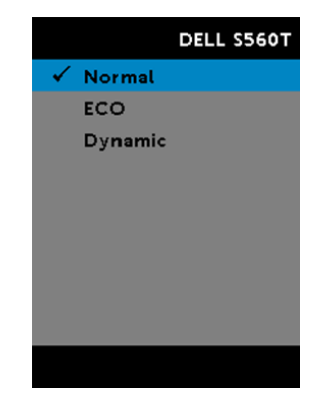

**3** Selezionare Modalità colore proiettore. Per garantire la precisione di Automatico in Impostazione area di tocco e Calibrazione automatica, si consiglia di passare dalla modalità Colore alla modalità Luminoso.

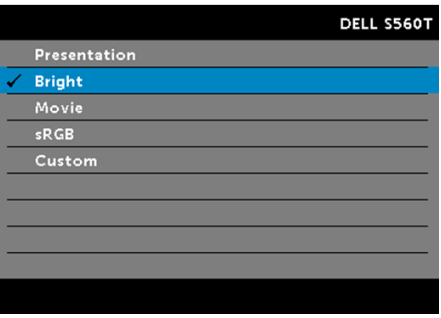

#### D11 Cosa fare quando il cursore del mouse ( ) lampeggia o salta sullo schermo o quando la funzione di tocco non funziona bene su una determinata area proiettata?

Risposta:

- $\boldsymbol{1}$  -Verificare che il sensore tocco sia stato regolato e il raggio laser sia parallelo allo schermo. Per le procedure dettagliate, fare riferimento al Passo 5: Regolare il sensore tocco.
- 2 Per le procedure dettagliate, fare riferimento al Passo 6: Impostazione area di tocco. Controllare se il limite dell'area di tocco Manuale è posizionato correttamente.
- **3** Controllare se sullo schermo è presente una luce forte. In tal caso, spegnere la luce.
- **4** Controllare se sullo schermo sono presenti corpi estranei. In tal caso, rimuovere l'oggetto.
- 5 Mantenere uno spazio di almeno 2 pollici (50 mm) dall'immagine proiettata per evitare interferenze dovute a riflesso.

Risoluzione dei problemi

#### D12 Cosa fare se vi è un solo punto di tocco?

- R:
	- 1I computer Mac supportano un solo punto di tocco.
- 2 Per i computer WINDOWS, fare riferimento ai consigli di seguito
	- 2.1 Ricollegare il cavo USB dal computer e controllare di nuovo.
	- 2.2 Andare al "Pannello di controllo" e assicurarsi che sia selezionato "Componenti Tablet PC".

# Appendix B: Accessorio

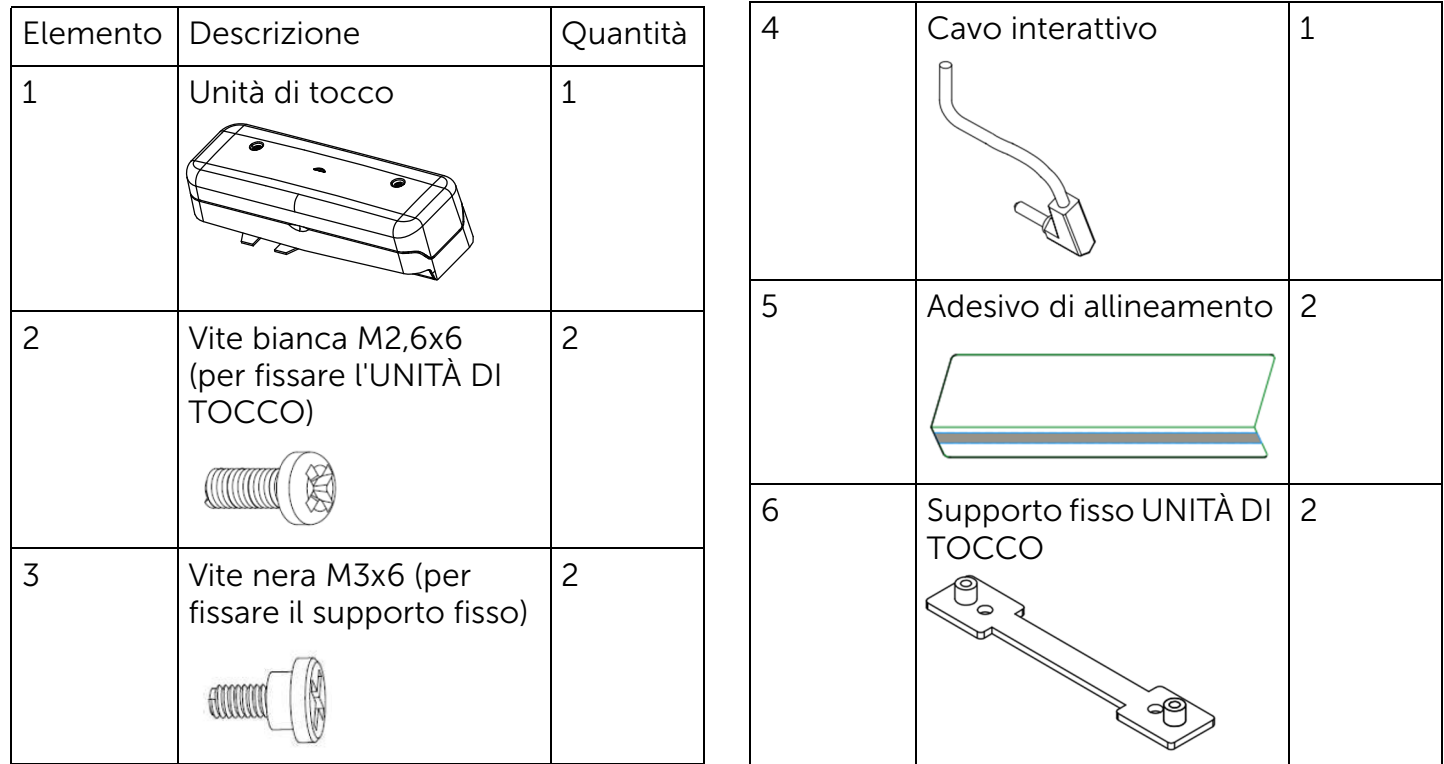

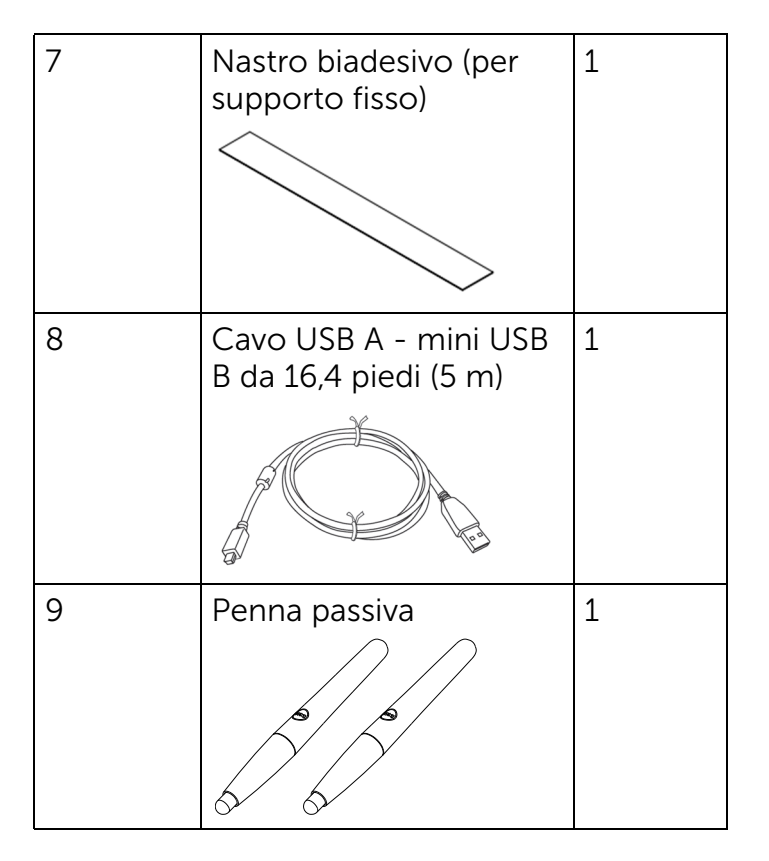

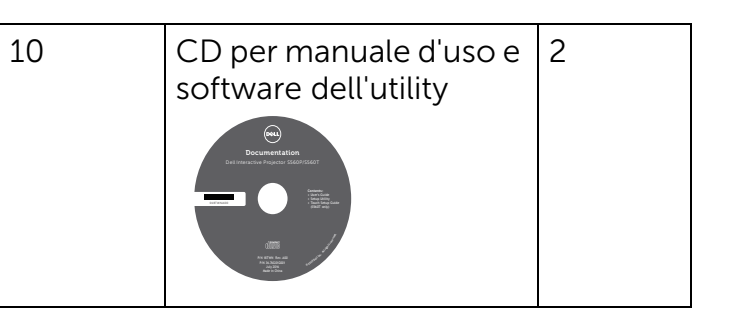

Stampato in Cina

Stampato su carta riciclata.

www.dell.com/support